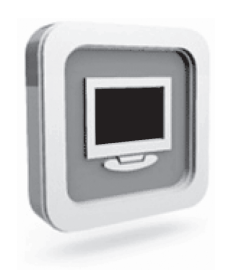

# **Dell™ D1920 näyttö Kayttöopas**

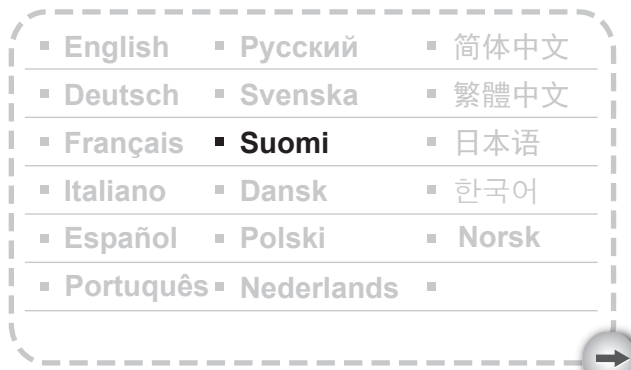

Model: D1920f

## VAROTOIMET

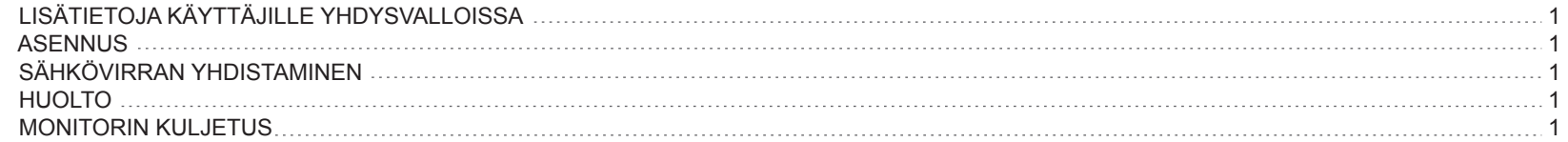

## ALKUUN PAASY

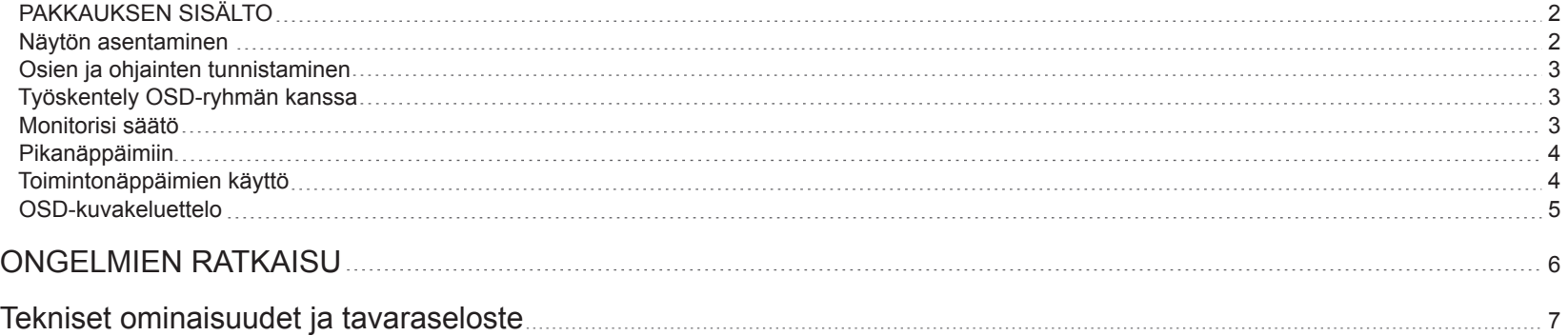

### **PRECAUTIONS**

#### **Lisätietoja käyttäjille Yhdysvalloissa**

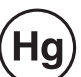

LAMPPU(LAMPUT) TUOTTEEN SISÄLLÄ SISÄLTÄVÄT ELOHOPEAA JA NE TULEE KIERRÄTTÄÄ TAI HÄVITTÄÄ PAIKALLISTEN, OSAVALTION TAI LIITTOVALTION LAKIEN MUKAISESTI. HALUTESSASI LISÄTIETOJA, OTA YHTEYTTÄ ELEKTRONIIKKA TEOLLISUUSLIITTOON WWW.EIAE.ORG. HALUTESSASI ERITYISIÄ LISÄTIETOJA LAMPUN HÄVITTÄMISESTÄ KATSO WWW.LAMPRECYCLE.ORG.

#### **Asennus**

- 1.Älä peitä tai aseta esteitä monitorin takana olevien tuuletusaukkojen päälle.
- 2.Älä asenna monitoria kuumien lähteiden lähettyville, kuten lämpöpatterien tai hormien lähettyville, suojaa se myös suoralta auringonvalolta, pölyltä, mekaaniselta värähtelyltä ia iskuilta.
- 3.Laitetta tulee käyttää tavallisessa käyttöasennossa vain kulmien 5°eteenpäin ja 15°taaksepäin välillä. Jos kulma ylittää 15°, laite saa olla vain seinäkiinnikkeessä tai pakattuna.

#### **Sähkövirran yhdistäminen**

- 1. Käytä paikalliseen jännitteeseen sopivaa liitosjohtoa.
- 2. Käytä monitorin lähettyvillä olevaa helppopääsyistä pistoketta.
- 3. Älä anna esineiden olla liitosjohdon päällä.
- 4. Käytä ainoastaan monitoriin liitettyä virta-adapteria.
- 5. Irrota liitosjohto sähköverkosta mikäli:
	- 5.1 Et aio käyttää monitoria pitkään aikaan.
	- 5.2 Kaapeli on vaurioitunut tai purkaantunut.
	- 5.3 Monitori on pudonnut tai kaappi on vaurioitunut.
	- 5.4 Huomattava muutos toiminnassa merkitsee huollon tarvetta.

#### **Huolto**

- 1 -

- 1.Puhdista kaappi ja ohjaimet pehmeällä, mietoon puhdistusaineeseen kostetulla liinalla. Älä käytä laitetta kuluttavia tuotteita tai liuottimia kuten alkoholia tai bentseenia.
- 2.Älä hankaa, kosketa, tai taputa näyton pintaa terävillä tai hiovilla esineillä kuten kynällä tai ruuvimeisselillä, sillä näytto voi naarmuuntua.
- 3. Välttääksesi tulipalo-, sähköiskuvaaran ja/tai yksikön vaurioitumisen, älä laita esineitä tai kaada nesteitä monitorin takana oleviin tuuletusaukkoihin.

#### **Monitorin kuljetus**

1. Pura monitori ja laita se alkuperäiseen pakkaukseensa ennenkuin viet sen korjattavaksi tai huollettavaksi. Irrota jalka ja jalusta painamalla jalan takaosassa olevaa "vapauta painiketta" ja irrota jalka/jalusta. Irrota tämän jälkeen jalka jalustasta painamalla jalustan alla olevia "vapauta painikkeita" ja vedä jalka irti. Pakkaa näyttö ja lisälaitteet alkuperäisiin pakkausmateriaaleihin ja alkuperäiseen pahvilaatikkoon.

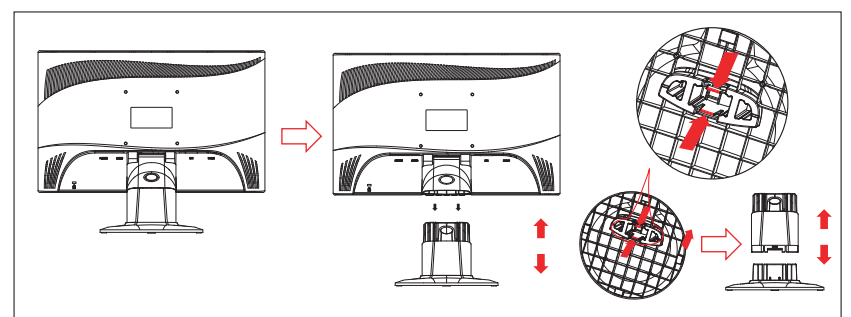

#### **Alkuun pääsy**

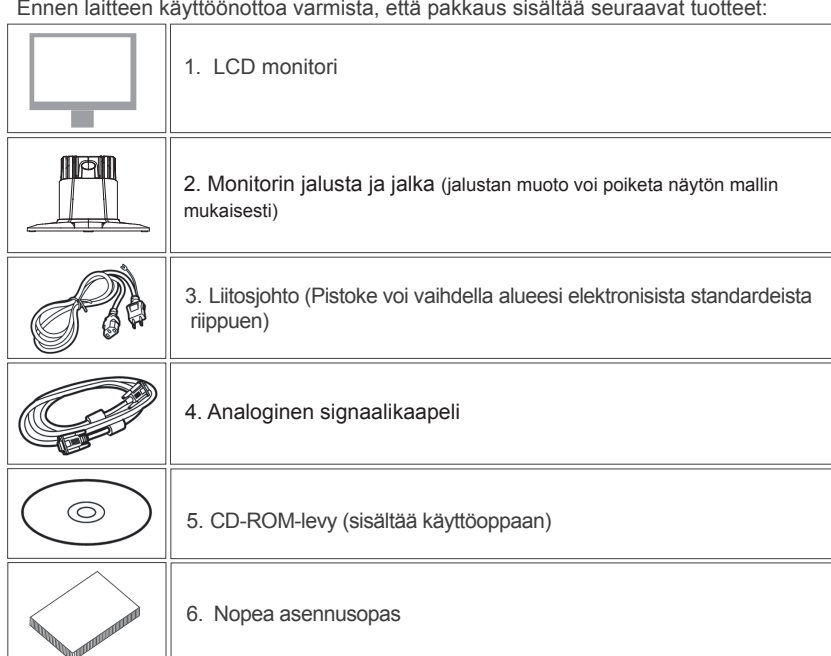

#### **Pakkauksen sisältö Näytön asentaminen**

#### 1.Näytön asentaminen

- 1.1 Nosta näyttö ja näytön jalusta pakkauksesta.
- 1.2 Aseta monitorin jalusta pöydälle ja työnnä jalka jalustan koloihin. (Varmista, että jalka on oikeinpäin.)
- 1.3 Pitele näyttöä ja liu'uta sitten näyttö kaulaan. (Varmista, että jalka on oikeinpäin.)
- 2.Signaalikaapelin kytkeminen
- 2.1 Kytke tietokone pois päältä.
- 2.2 Kytke signaalikaapeli näytön takana olevaan D-SUB porttiin ja kiristä liittimen ruuvit.
- 2.3 Kiinnitä signaalikaapelin toinen pää tietokoneen VGA porttiin ja kiristä kiinnitysruuvit.
- 2.4 Huomautus: Varmista, että näyttöasetus ei ylitä tilaa 1366 \* 768, 60 Hz.
- 3.Virran kytkeminen

 Kytke virtajohdon toinen pää näyttöön ja toinen pää sähkövirtarasiaan.

4.Virran kytkeminen

Kytke tietokone päälle.

Sinun pitäisi nyt nähdä kuva. Jos et näe, katso tämän oppaan vianmääritysosio.

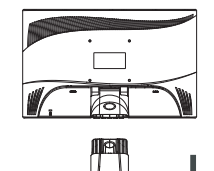

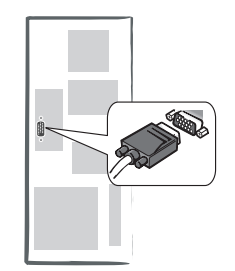

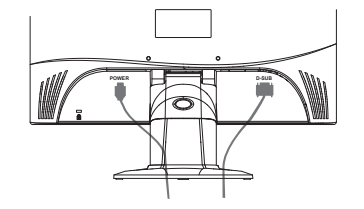

#### **Osien ja ohjainten tunnistaminen**

1. LED-valon väri virtapainikkeessa (<sup>I</sup>) määrää näytön tilan. LED-valo on kirkkaan sininen, kun näyttö on täysin käyttövalmiina ja oranssinen sen ollessa pois käytöstä. 2. Toimintopainikkeita käytetään näytön asetusten säätämiseen. Katso lisätietojen saamiseksi toimintopainikkeista "Toimintopainikkeiden käyttö" sivulta 4.

#### **Työskentely OSD-ryhmän kanssa**

Saat selville painikkeen toiminnon vastaavasta näyttövalikon ponnahdusikkunassa näkyvästä kuvakkeesta. Seuraavat kuvat näyttävät, että näytön painikkeita voidaan käyttää useisiin toimintoihin.

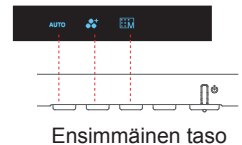

- 1. Aloita painamalla  $(1)$ -painiketta.
- 2. Aktivoi näyttövalikko painamalla neljää mitä tahansa muuta painiketta.
- 3. Paina näyttövalikon ponnahdusikkunan vastaavaa toimintokuvakepainiketta.

#### **Monitorisi säätö**

On Screen Display (OSD) -järjestelmä tarjoaa laajan valikoiman säätötyökaluja näyttösi optimoimiseen.

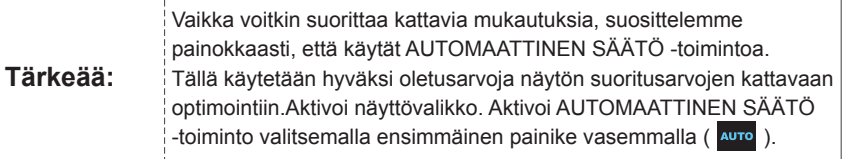

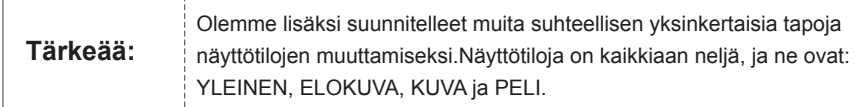

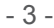

#### **Pikanäppäimiin**

<u>\_EXI]</u>

#### 1. AUTOMAATTINEN SÄÄTÖ Kun näyttövalikkotoiminnot ovat näkyvissä, paina ensimmäistä painiketta vasemmalla AUTO), jonka jälkeen kuvan toiminta optimoidaan automaattisesti. 2. TEEMATILA -valikko Kun näyttövalikkotoiminnot ovat näkyvissä, paina toista painiketta vasemmalla ( $\sqrt{3}$ ) vaihtaaksesi neljän tilan välillä. Painamalla voit poistua valikosta automaattisesti. 3. PÄÄVALIKKO Kun näyttövalikkotoiminnot ovat näkyvissä, paina toista painiketta oikealla ( $\Box$ ) siirtyäksesi päävalikkoon. Valitse sitten vaihtoehto painamalla  $\vert \langle \vert$ tai  $\vert \rangle$  . Vahvista siirtyminen valintaan painamalla **OK** .Poistu painamalla A tai **.E .** vaihtaaksesi tilaa. Voit painaa  $\langle$  ja  $\rangle$

#### **Toimintonäppäimien käyttö**

Seuraavassa kuvassa näkyvät ne valinnat, joihin voidaan päästä OSD:n päävalikon välityksellä.

- OSD-valikossa navigoimiseksi:
- 1. Aktivoi päänäyttövalikko:Virran ollessa päällä paina jotakin toimintonäppäintä suorittaaksesi toiminnon.
- 2. Vahvista valinta:Paina OK -painiketta.
- 3. Siirry edelliseen tai seuraavaan valintaan:Paina  $|\langle \rangle$  ja  $|$ .
- 4. Säädä valinnan arvoa:Paina  $\bigoplus$  ja  $\bigoplus$  arvon säätämiseksi.
- 5. Palaa ylemmän tason valikkoon.Paina  $\wedge$  palataksesi ylemmälle tasolle.
- 6. Poistu:Paina poistuaksesi näyttövalikosta. Jollet paina mitään painiketta, valikko poistuu näkyvistä automaattisesti 30 sekunnissa.

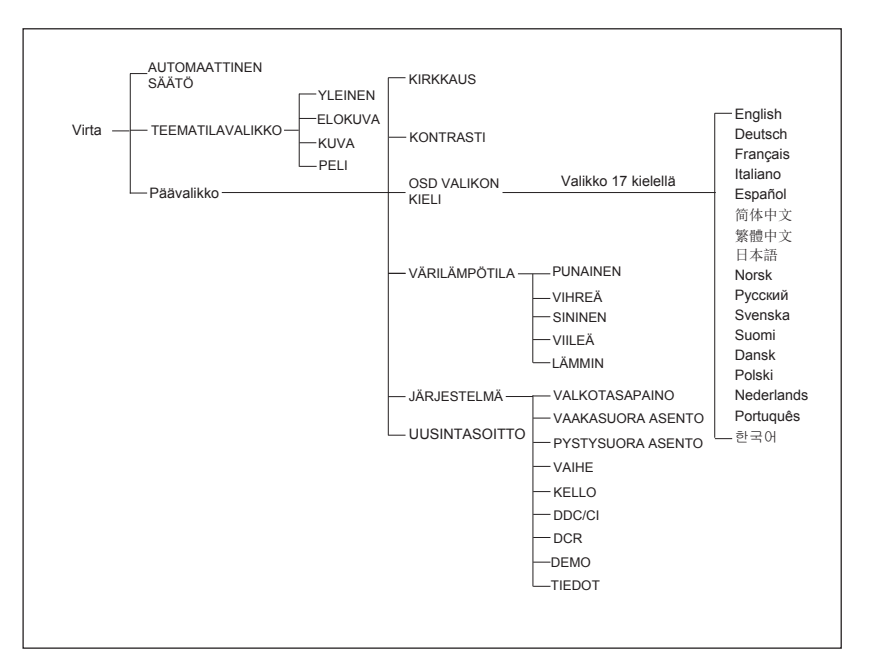

#### **OSD-kuvakeluettelo**

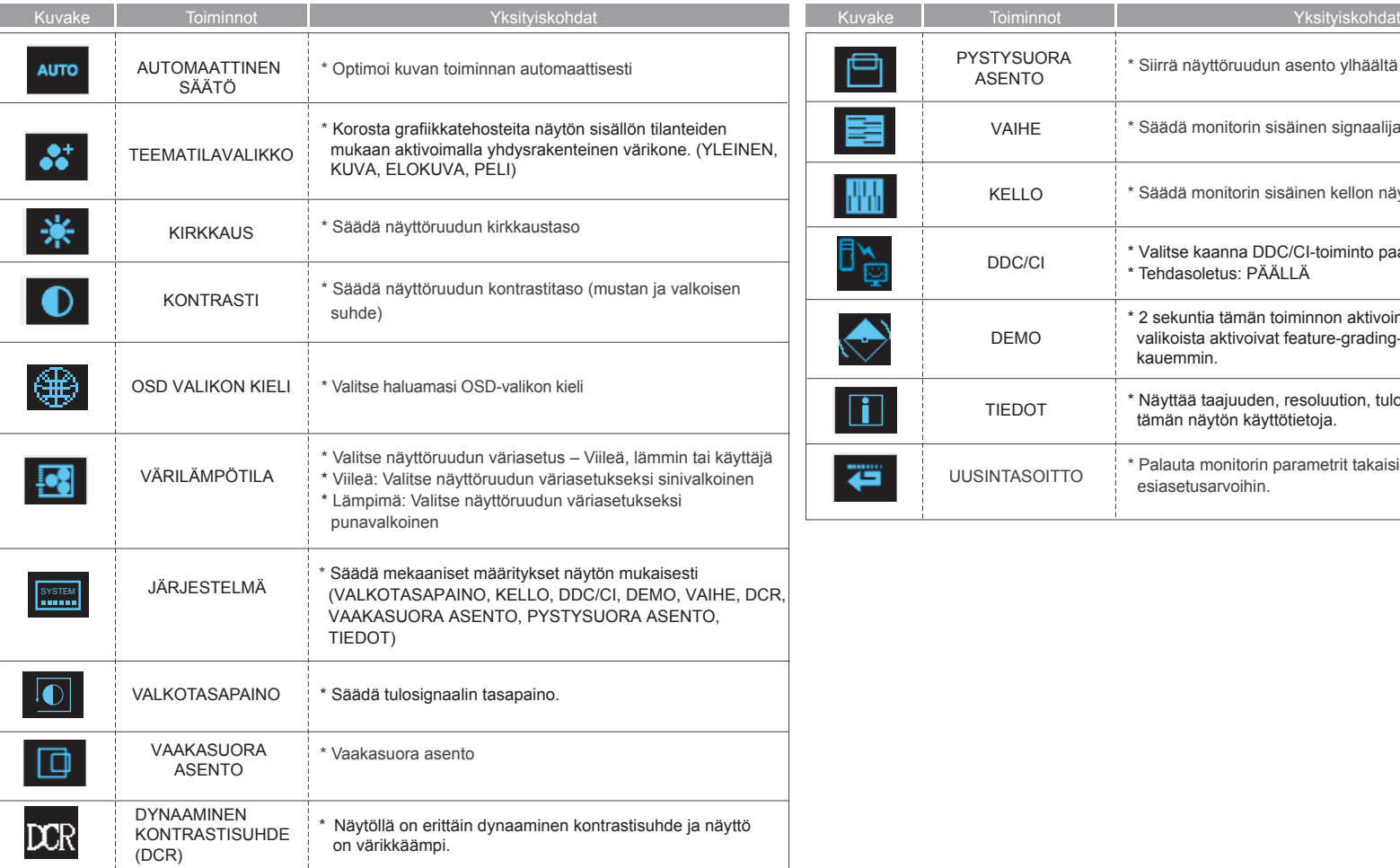

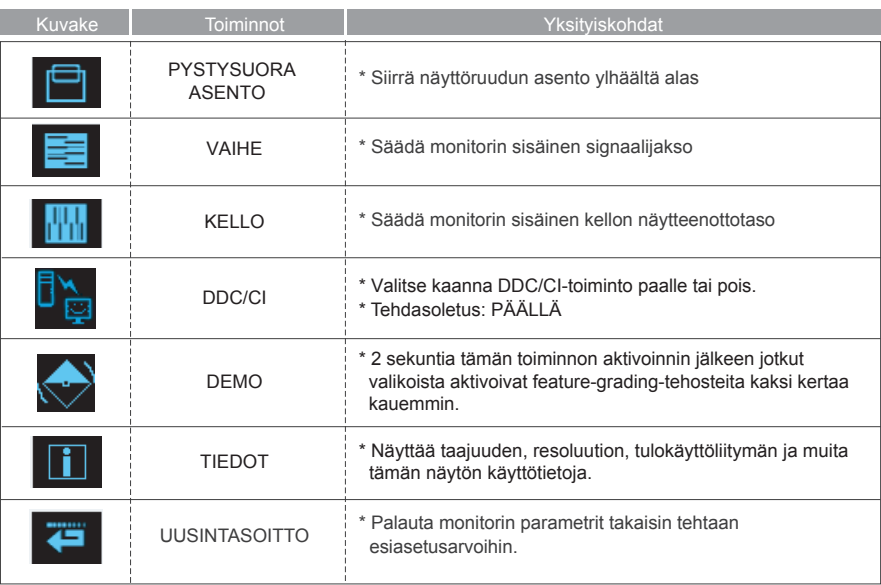

 $\rightarrow$ 

## **Ongelmien ratkaisu**

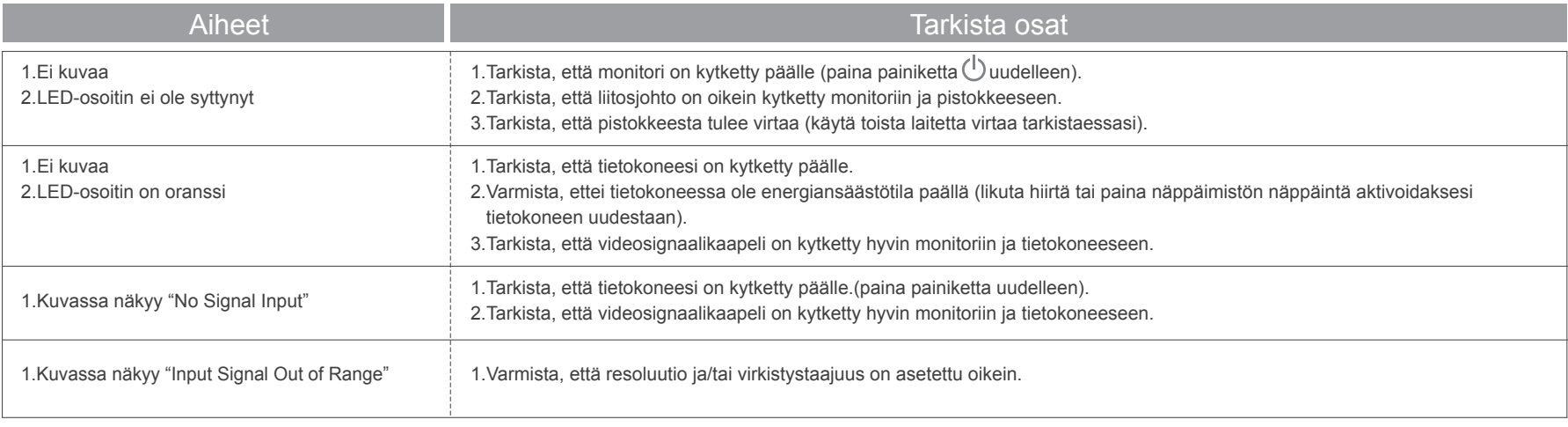

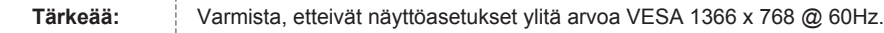

 $\rightarrow$ 

## **Tekniset ominaisuudet ja tavaraseloste**

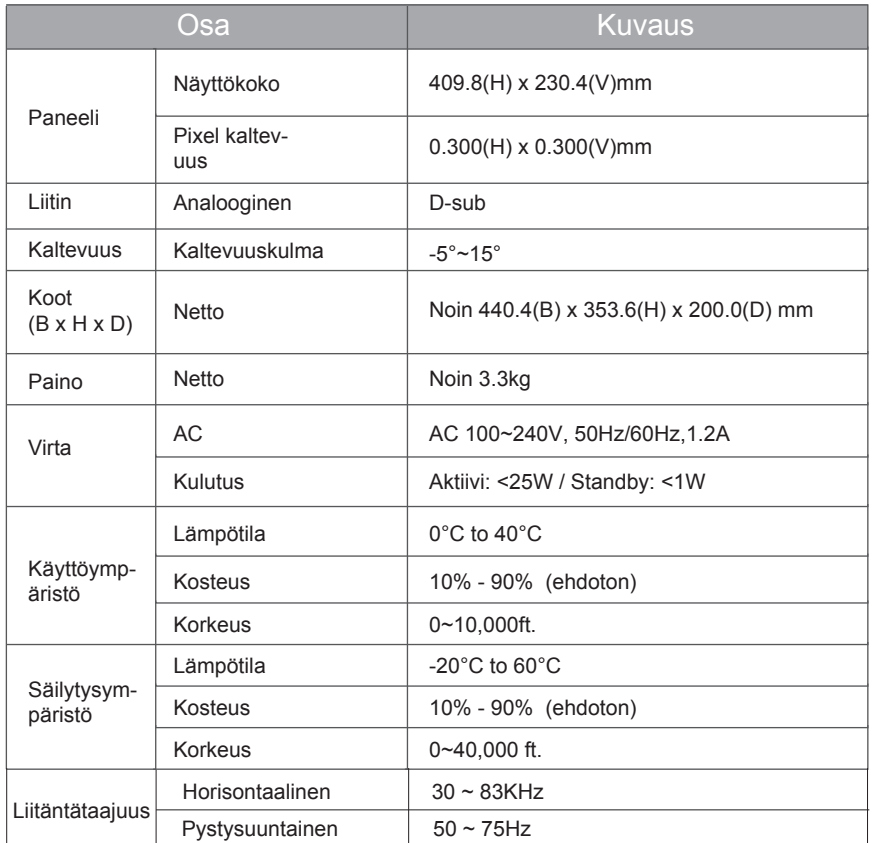

 $\rightarrow$